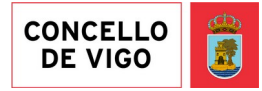

## **MANUAL CARPETA CIUDADANA**

Instrucciones para presentar y firmar documentos en el Registro Electrónico del Ayuntamiento de Vigo a través de la Carpeta Ciudadana con la clave PIN SMS.

En el registro electrónico del Ayuntamiento de Vigo (<https://sede.vigo.org/expedientes/sede>) puede presentar solicitudes relativas a asuntos que sean competencia municipal.

**CÓMO SE TRAMITA:** Basta con realizar 4 simples pasos:

- Primero: ACCEDA A LA ZONA PRIVADA DE SU CARPETA CIUDADANA.
- Segundo: SELECCIONE "REGISTRO DE DOCUMENTOS".

•Tercero: CUBRA LOS DATOS DE LA SOLICITUD Y APORTE LA DOCUMENTACIÓN QUE INDICA EL TRÁMITE.

• Cuarto: FIRME LA SOLICITUD A TRAVÉS DE LA CLAVE PIN-SMS O CON CERTIFICADO DIGITAL.

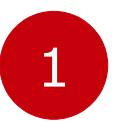

#### **PRIMER PASO**

Para acceder a la zona privada de su carpeta ciudadana deberá seleccionar el icono que aparece en nuestra web municipal en la parte superior de la pantalla:

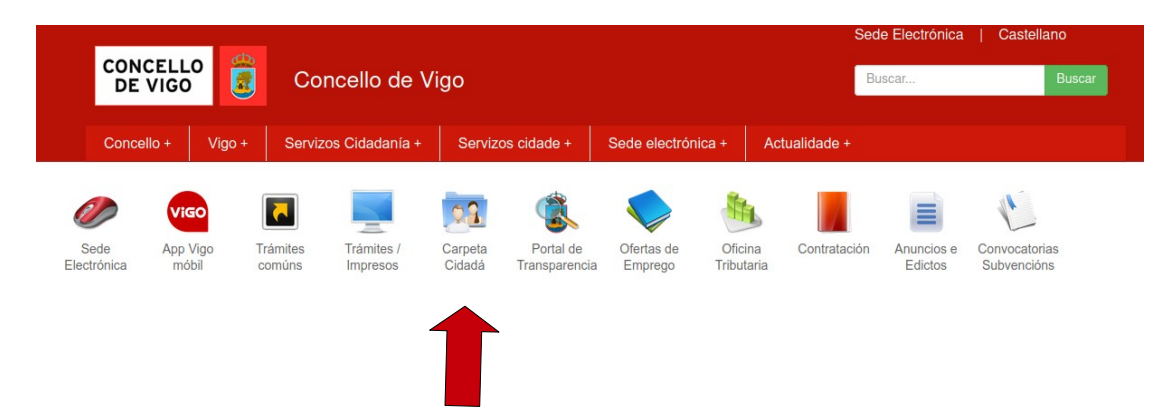

La forma de acceso será a traves de certificado digital, DNI electrónico, sistema Cl@ve o CLAVE PIN-SMS.

1.- A través de Certificado Digital, DNI Electrónico o sistema [Cl@ve](mailto:Cl@ve):

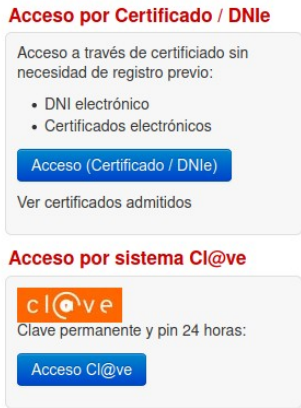

#### **Acceso por Clave-PIN**

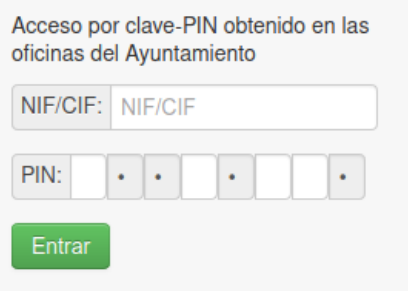

Tras cubrir el NIF/CIF y meter el PIN personal (cubriendo los huecos en blanco con los números que se correspondan con la posición señalada), presionaremos en el botón verde "Entrar". A continuación, entraremos directamente en nuestra "zona privada":

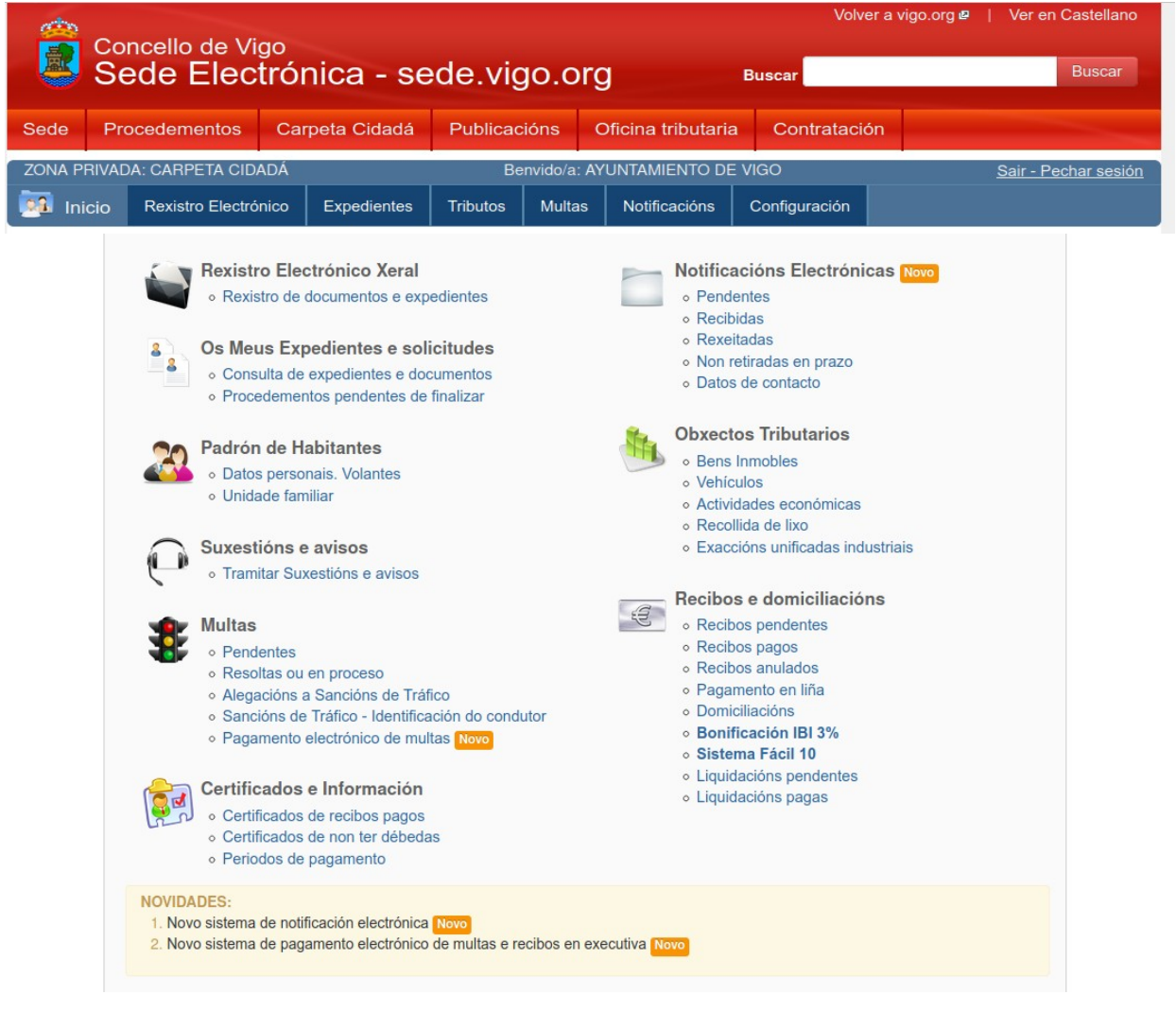

2

#### **SEGUNDO PASO**

2.- A través de nuestra clave PIN – SMS:

En el apartado de Registro Electrónico General pulsaremos en "registro de documentos".

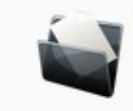

**Registro Electrónico General** 

o Registro de documentos y expedientes

Una vez dentro, surgirá una nueva pantalla en la que escogeremos:

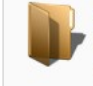

Ayuntamiento de Vigo Registro electrónico de documentos o solicitudes al Registro General.

## **TERCER PASO**

Emplearemos la "Solicitud General al Ayuntamiento de Vigo", en tanto no existan procedimientos específicos. Esto abrirá un formulario donde algunos de nuestros datos vendrán ya escritos al reconocernos. Deberemos escribir el resto de los datos teniendo en cuenta que las casillas coloreadas en amarillo son campos obligatorios y las que están en color blanco, son opcionales. Escribiremos nuestra dirección, el correo electrónico, el número de teléfono para que nos envíen los avisos de puesta a disposición de notificaciones electrónicas, etc. 3

En el apartado "Asunto" escribiremos aquello que deseamos pedir o comunicar (solicitud, recurso, aportación de documentación,...)

Si lo que queremos presentar o comunicar pertenece a un expediente ya abierto, podemos indicarlo en el cajón "Expediente" cubiendo en primer lugar el número de expediente y en segundo el número de servicio.

Por último, en información complementaria podemos añadir documentos que deseemos aportar, por ejemplo, una copia del DNI. Para esto debemos presionar el botón "Examinar" y buscar en nuestro dispositivo el documento. En descripción explicamos de qué documento se trata.

Para finalizar, presionamos el botón "Tramitar".

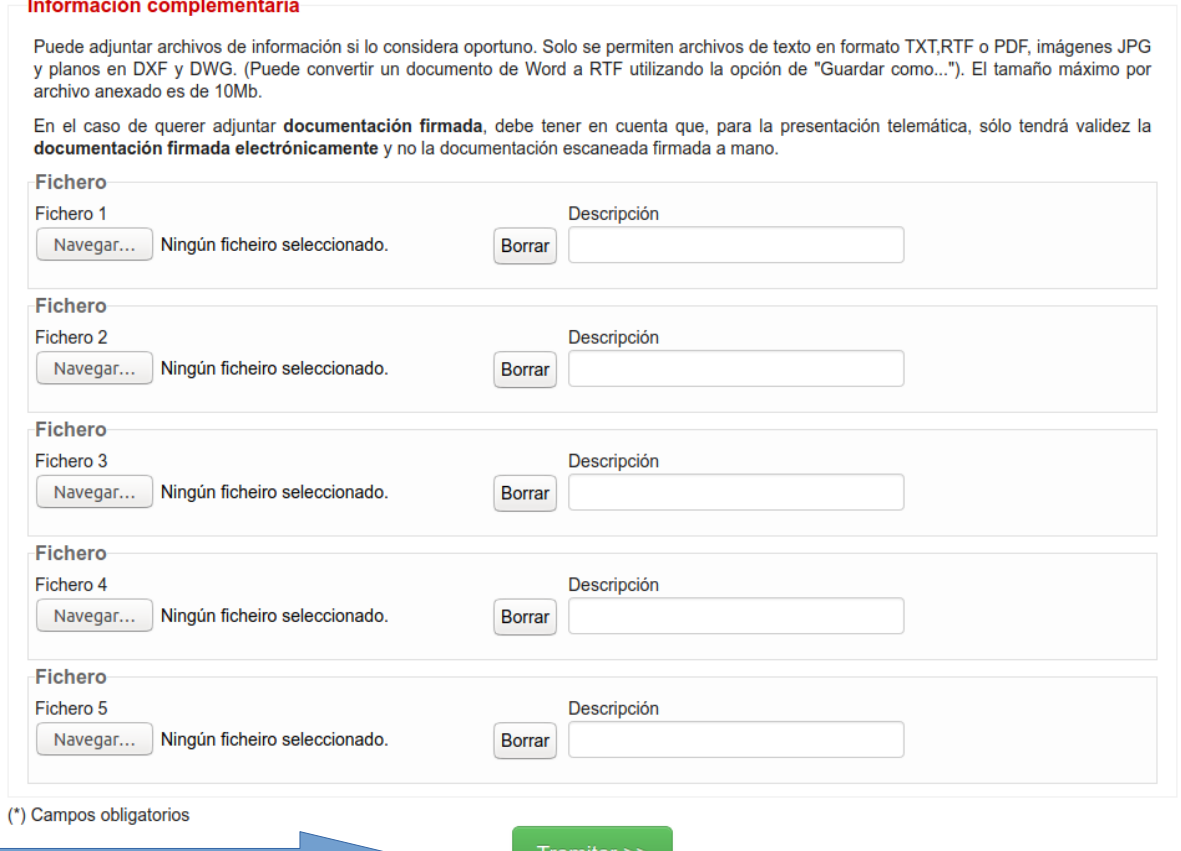

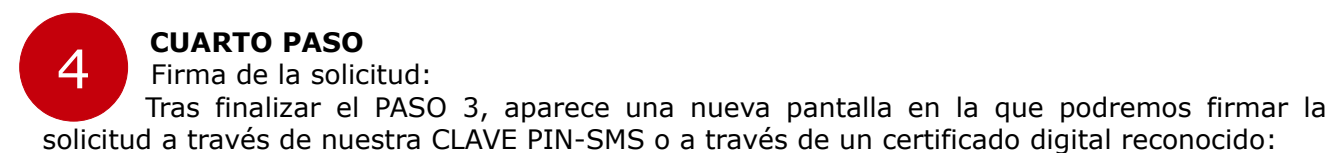

Solicitud pendiente de firma.

Para registrar su solicitud debe firmarla digitalmente. Si no la firma, la SOLICITUD NO SERÁ REGISTRADA.

Aunque se genere un código Wxxxxxx-xxx, este documento quedará en la zona privada da su carpeta ciudadana y non llegará al registro del Ayuntamiento de Vigo hasta que la firme digitalmente.

Para firmarla debe pulsar en el siguiente botón.

Firmar solicitud >>

Pulsaremos en "FIRMAR SOLICITUD" y veremos la siguiente pantalla:

### **SOLICITUDE - REXISTRO XERAL**

# **Firmas pendentes**

Lembre que os documentos abaixo relacionados non están rexistrados no Concello de Vigo. Para poder asinar é necesario ter instalado Autofirma, en caso de non telo instalado pode descargalo no sequinte enlace:

Para que queden correctamente rexistrados, vostede deberá asinalos dixitalmente e premer o botón de CONTINUAR CO PROCEDEMENTO. Decarga de Autofirma @

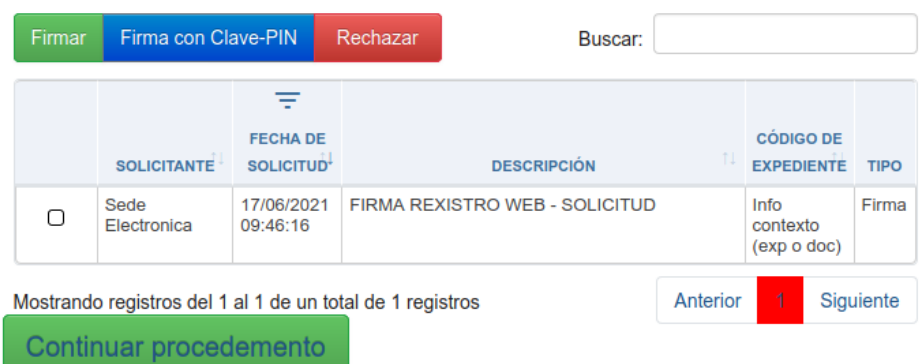

Para firmar con clave PIN SMS pulsaremos el botón azul "firmar con clave - PIN" y para firmar con certificado digital pulsaremos el botón verde "Firmar".

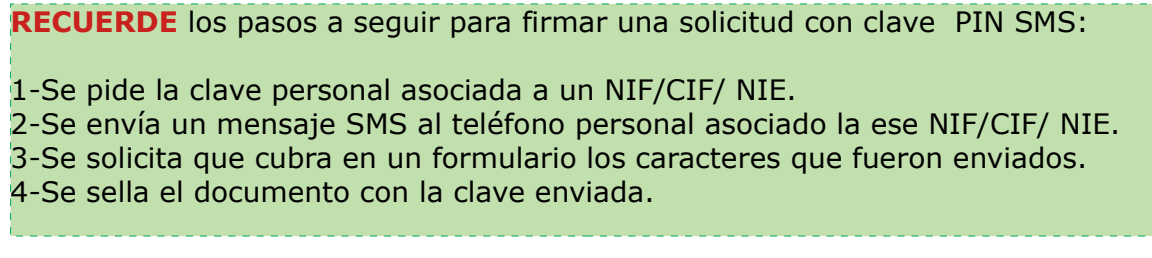

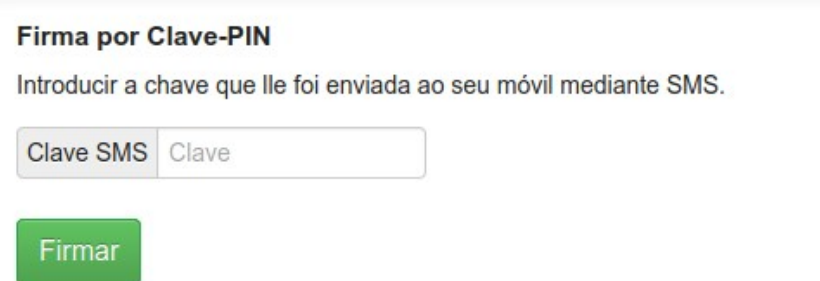

Tras introducir la Clave recibida por SMS, debemos presionar en "FIRMAR" y su solicitud quedará correctamente registrada. Podrá obtener un justificante de su presentación en PDF.

### **SOLICITUDE - REXISTRO XERAL**

Su solicitud ha sido registrada. Le recomendamos que imprima los datos de la solicitud en PDF. Pasados dos días hábiles podrá consultar el estado de la solicitud en el apartado de "Expedientes y documentos" de la carpeta del cidadán. Código de control: W

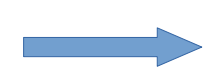

Datos de la solicitud en PDF